## **CONSTANCIA DE GESTION ADMINISTRATIVA**

**1.-** Ingresar a la sección de **DETALLE DE PROYECTOS**.

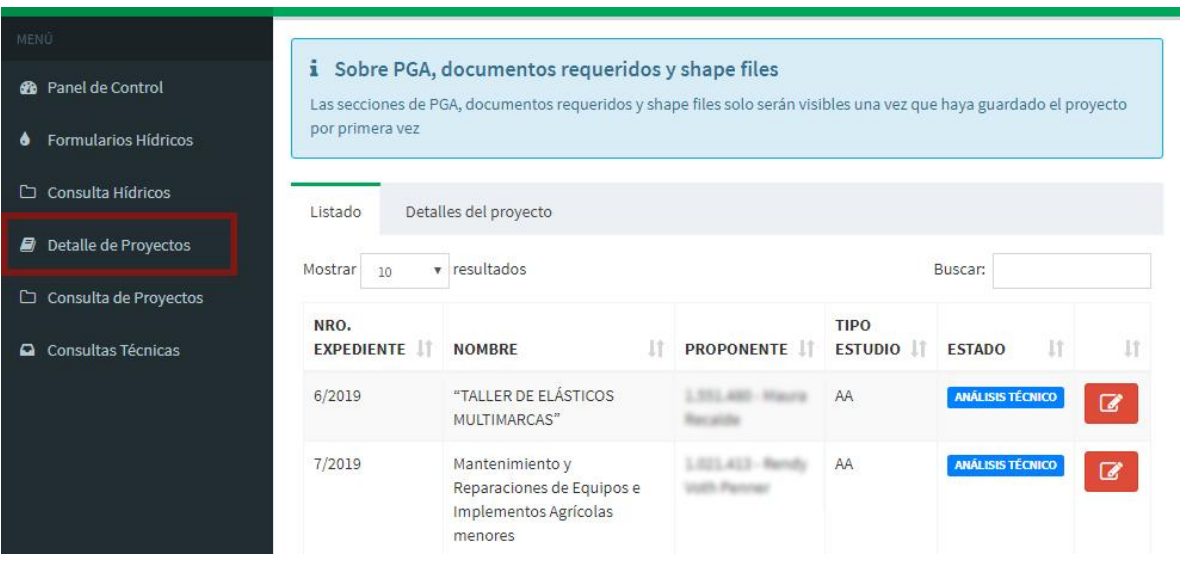

## **2.-** Seleccione un proyecto del **LISTADO.**

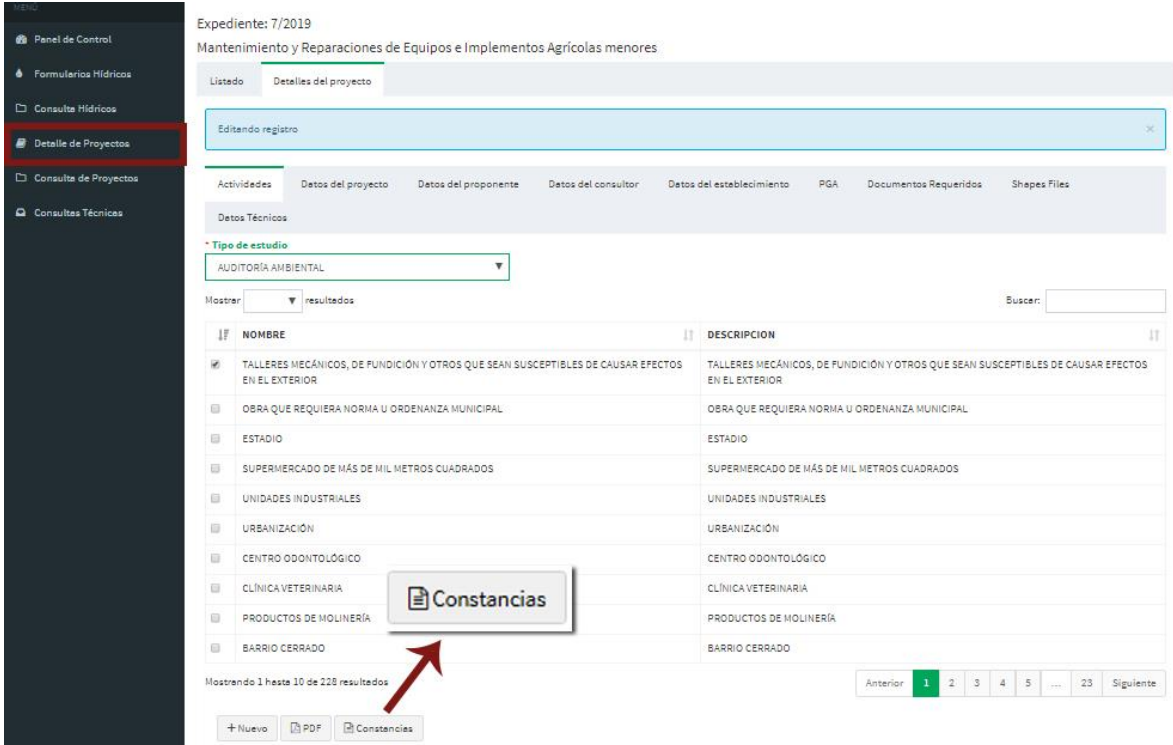

**3.-** Al ingresar al DETALLE DEL PROYECTO seleccionado hacer **clic** en el botón **"CONSTANCIAS"**

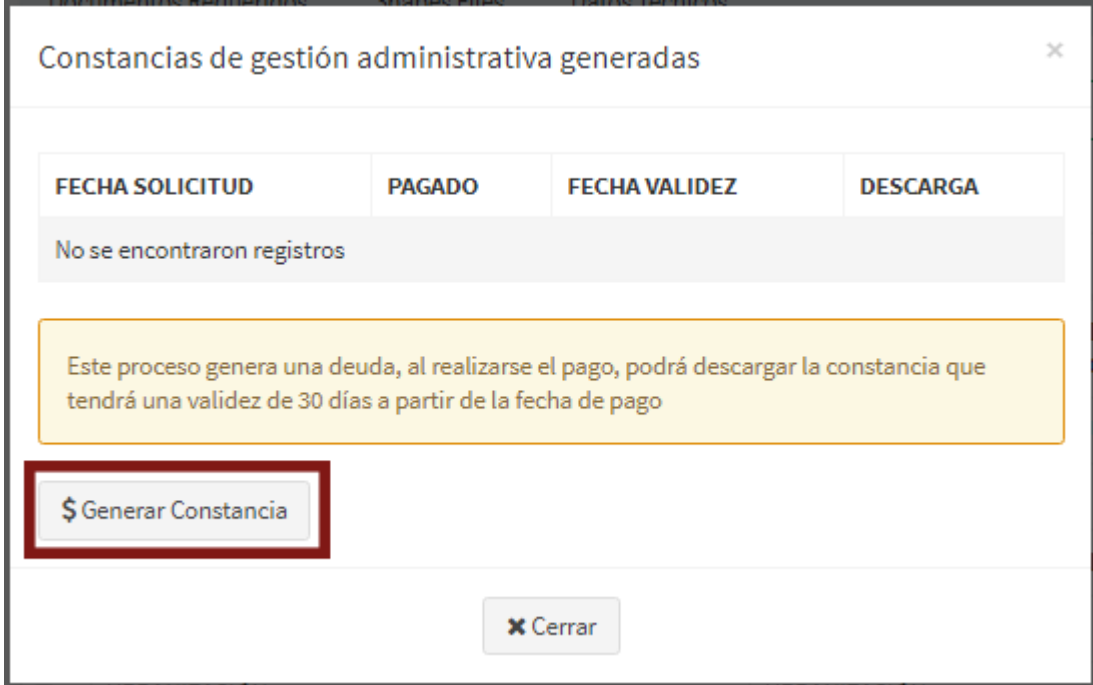

**4.-** Se desplegará el cuadro de Constancias de Gestión Administrativa, hacer **Clic** en el botón **"\$GENERAR CONSTANCIA.**

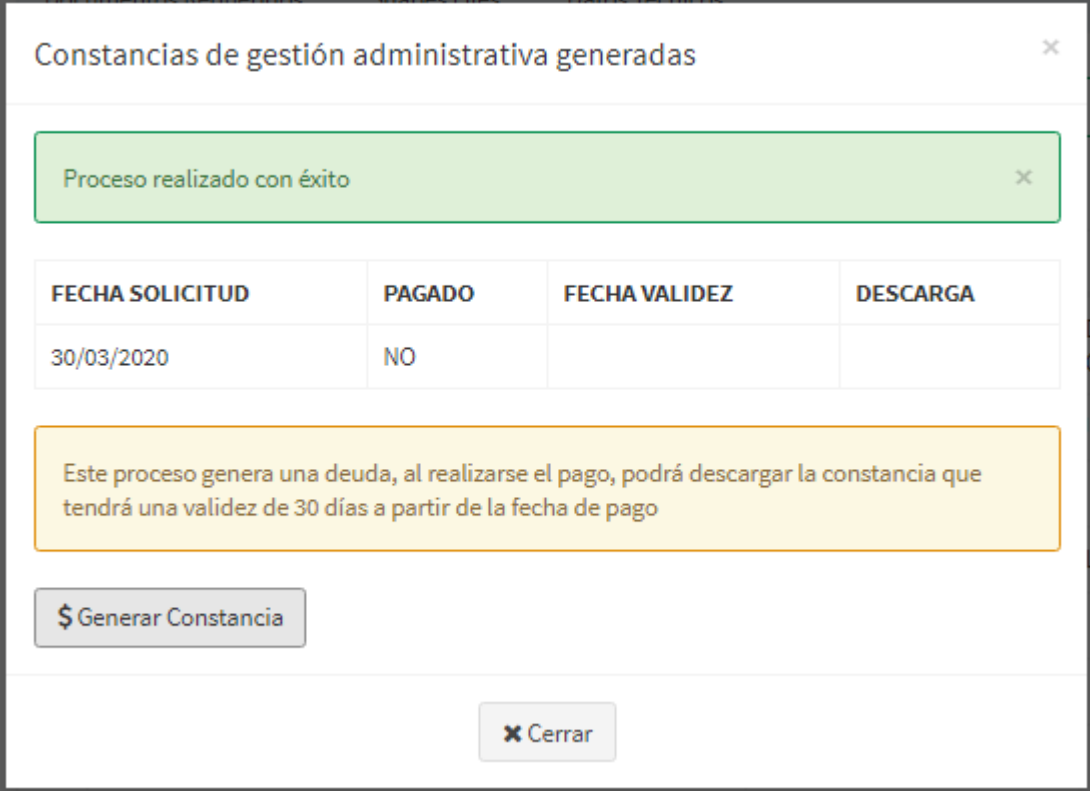

**5.-** Al hacer **Clic** en el botón **"\$GENERAR CONSTANCIA".** Se generará la deuda para el pago de la tasa correspondiente, el cual puede realizarse a través de todos los medios de pagos habilitados: Pago móvil, Boca de cobranza de Infonet, Caja MADES.

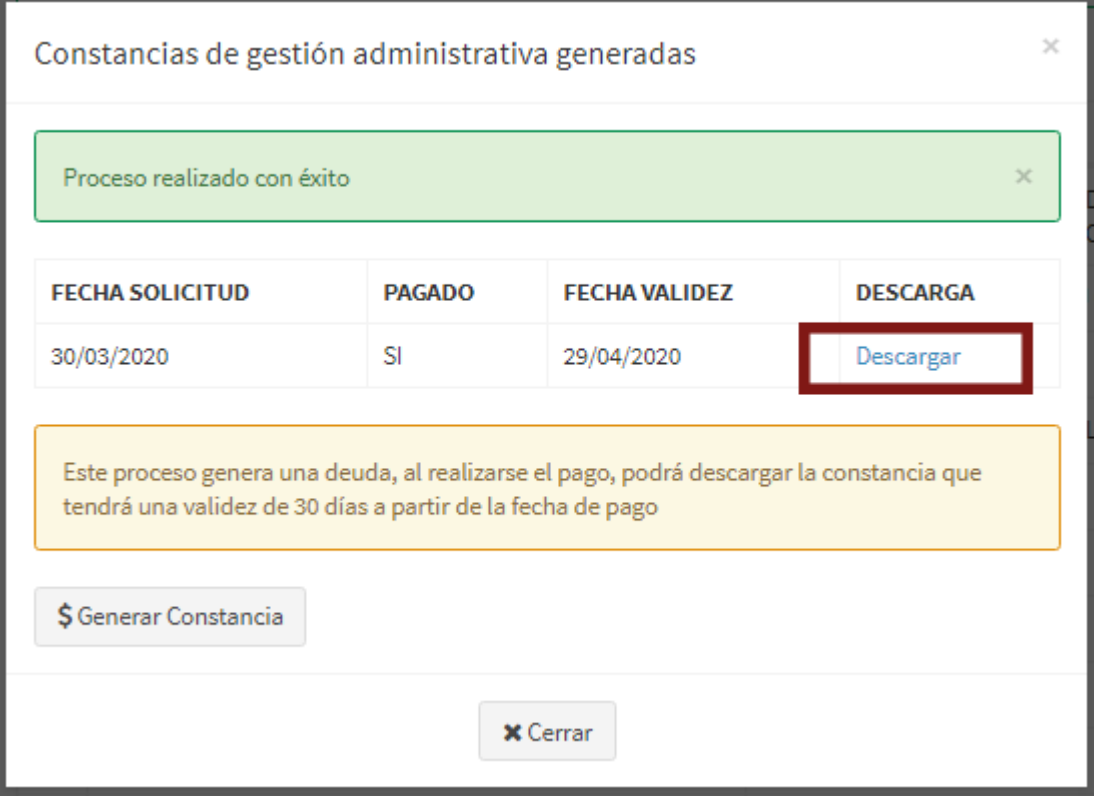

**6.-** Una vez realizado el pago aparecerá la opción para **"DESCARGAR".**